### HOSTOVANÁ SPISOVÁ SLUŽBA

#### ZVEŘEJŇOVÁNÍ DOKUMENTŮ NA REGISTR SMLUV

kompletní nápověda pro produkci

I Internet Explorer 11 otevřít odkaz: https://hss.kr-jihomoravsky.cz/, ze kterého se budete přihlašovat a  $\blacksquare$  je potřeba nejprve nainstalovat některé doplňky a upravit nastavení prohlížeče:

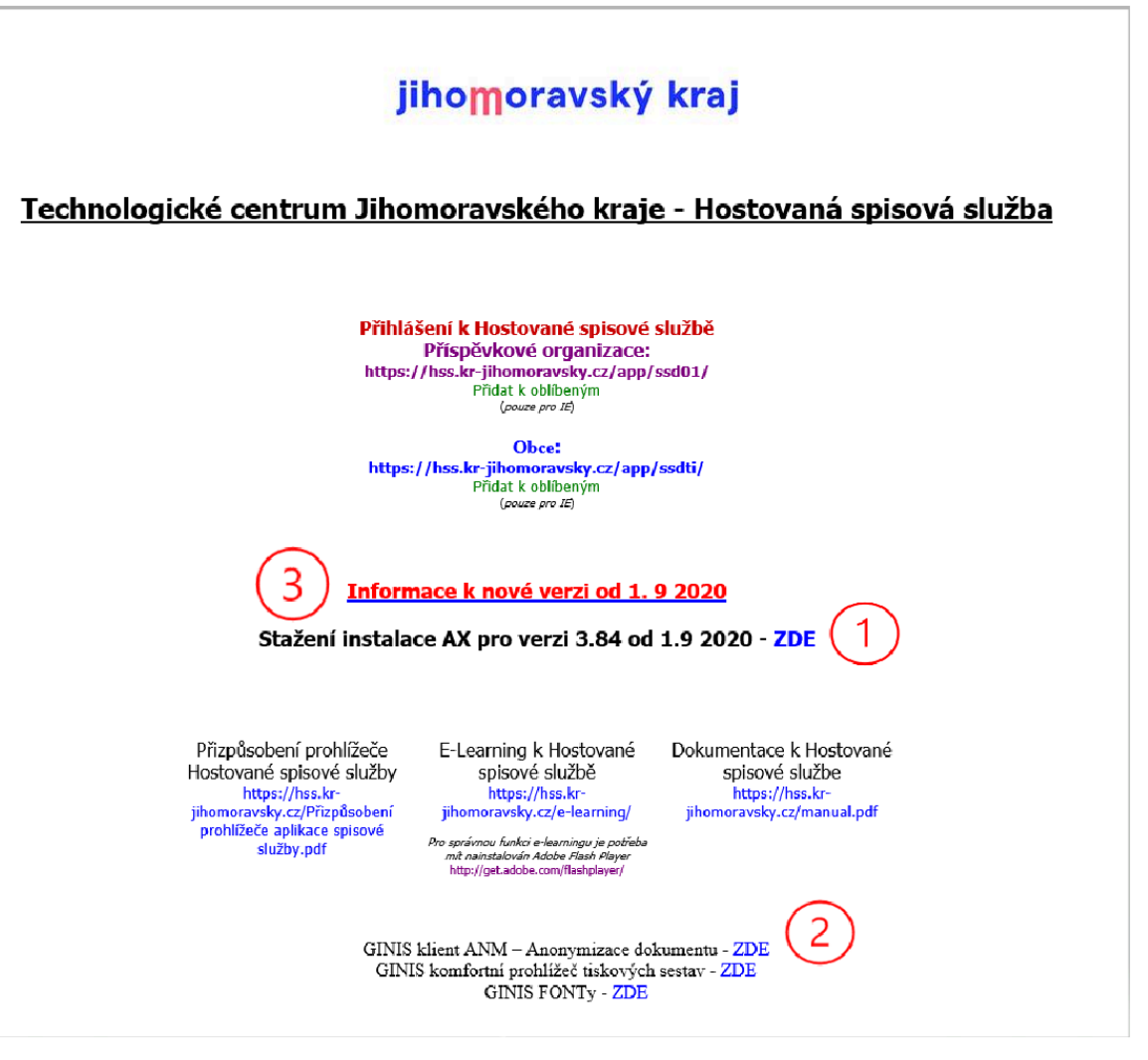

stáhnout Gordic AX Security a Gordic AX2

nainstalovat klienta Anonymizace dokumentu – **pozor prosím**! Instalační soubor programu ANM01 byl aktualizován – původní verze vyžadovala při každém spuštění programu (ať už z prostředí HSS nebo přímo z průzkumníka souborů) potvrzení správce. Nyní je zde ke stažení nová verze – instalace se spustí pod správcovským účtem, ale každé další spuštění programu při anonymizaci již toto potvrzení nevyžaduje. V je program pro 64bitové stanice.

Program najdete přes průzkumníka souborů na disku C:\Program Files (x86)\GORDIC\GINIS složku ANM01. Pokud vaše organizace disponuje 32bitovými operačními kontaktujte plackova.hana@kr-jihomoravsky.cz a nastavení upravíme.

Zde je k dispozici informace o technických požadavcích, **stanice** stanice, na kterých bude HSS provozována.

K dispozici je na úvodní stránce je také Dokumentace k HSS, E-learning k HSS a návod na úpravu prohlížeče. Podle Návodu na úpravu prohlížeče si upravte prohlížeč na PC, ze kterého budete provádět přihlášení do HSS. Některé části zde také popíšeme:

 $\overline{4}$ prohlížeči IE 11 → Nastavení → Možnosti internetu → Zabezpečení → Důvěryhodné weby → přidat https://hss.kr-jihomoravsky.cz/ a https://hsstest.kr-jihomoravsky.cz

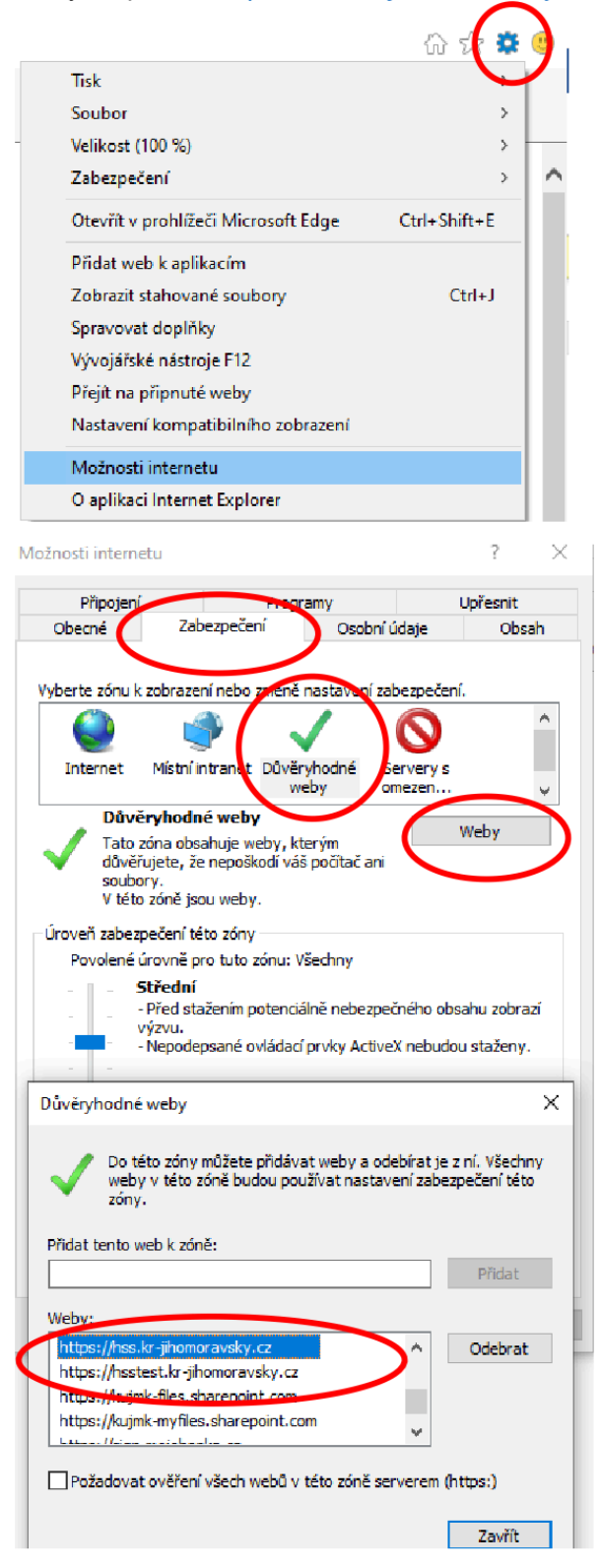

 $\left(5\right)$ Dále je třeba povolit automaticky otevíraná okna – opět v IE 11 → Nastavení → Možnosti internetu → Osobní údaje → mít zapnuté blokování automaticky otevíraných oken a v "Nastavení" přidat do povolených webů **hss.kr-jihomoravsky.cz**

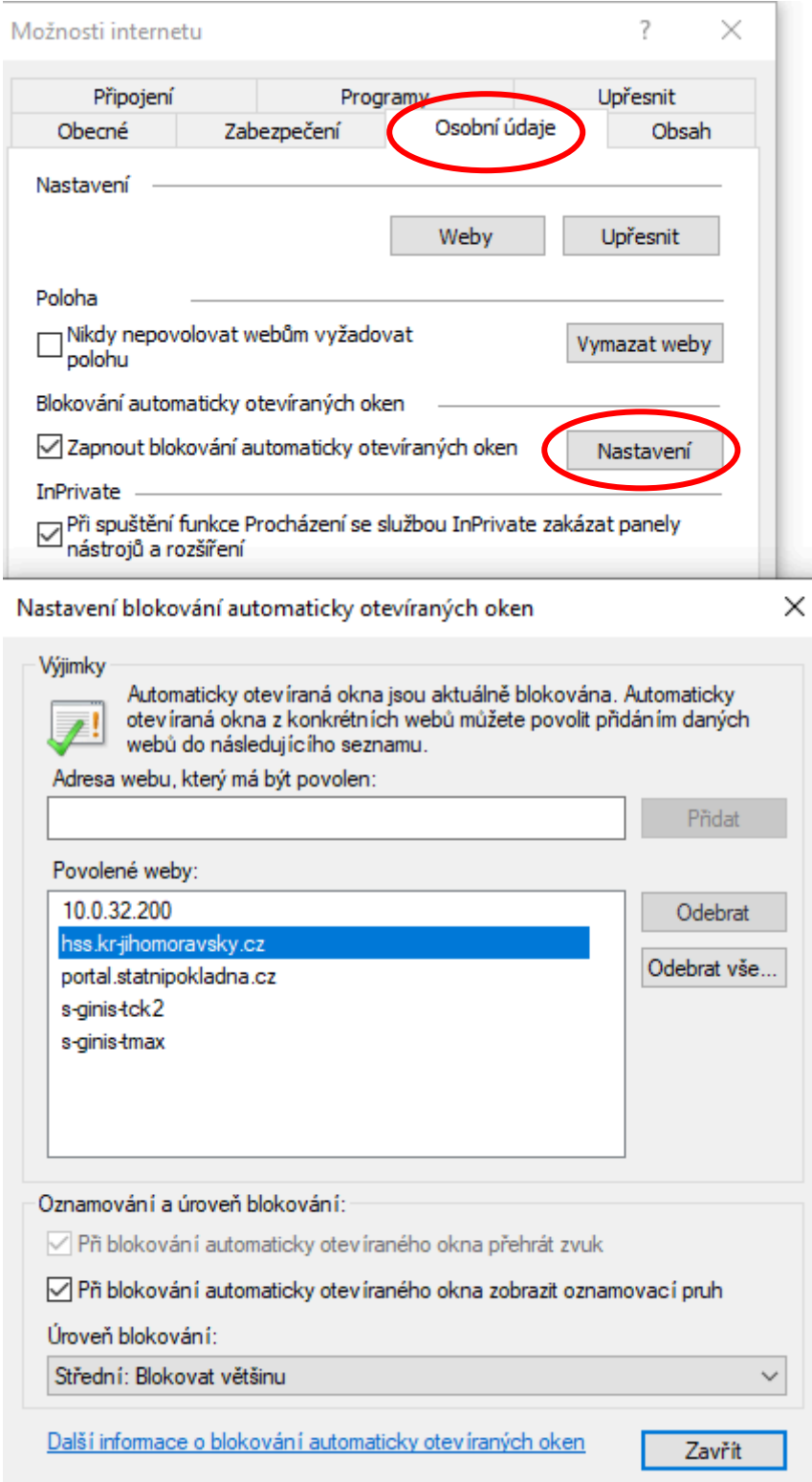

V IE 11 → Nastavení → Možnosti internetu → Zabezpečení → Vlastní úroveň → provést nastavení stran prvků ActiveX:

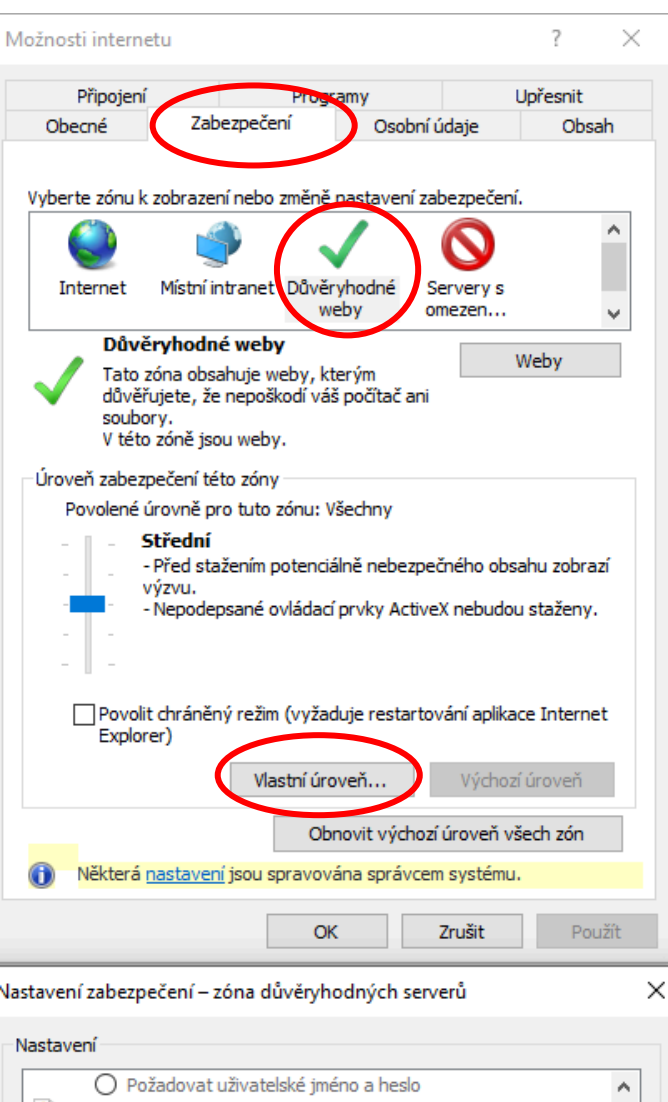

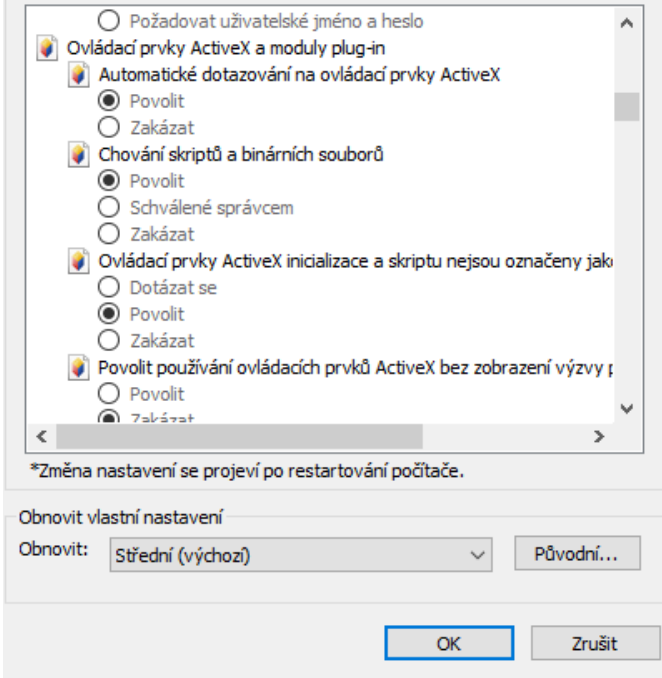

Nastavení zabezpečení – zóna důvěryhodných serverů

 $\times$ 

 $\times$ 

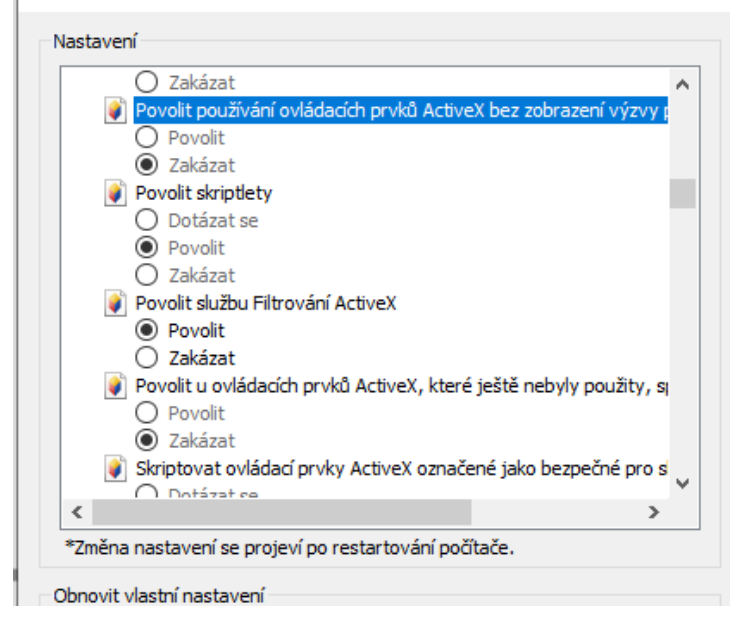

Nastavení zabezpečení - zóna důvěryhodných serverů Nastavení Skriptovat ovládací prvky ActiveX označené jako bezpečné pro s  $\bigcap$  Dotázat se **●** Povolit  $\overline{O}$  Zakázat Spouštět antimalwarový software u ovládacích prvků ActiveX  $\bigcirc$  Povolit ◉ Zakázat Spouštět ovládací prvky ActiveX a moduly plug-in  $\bigcirc$  Dotázat se **⊙** Povolit  $\overline{O}$  Schválené správcem ○ Zakázat Stahovat nepodepsané ovládací prvky ActiveX  $\bigcirc$  Dotázat se **●** Povolit  $\bar{\cap}$  7akázat  $\langle$  $\rightarrow$ \*Změna nastavení se projeví po restartování počítače.

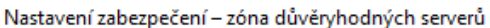

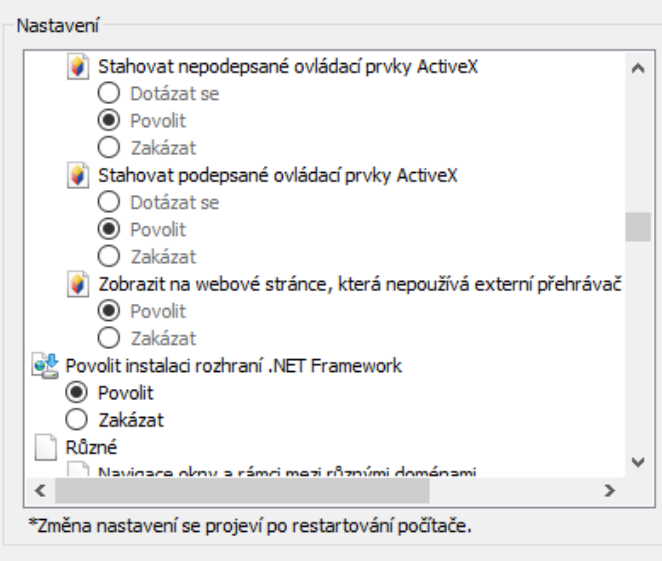

6 Přihlášení je na https://hss.kr-jihomoravsky.cz a kliknout na "Přihlášení k Hostované spisové službě"

# Technologické centrum Jihomoravského kraje - Hostovaná spisová služba

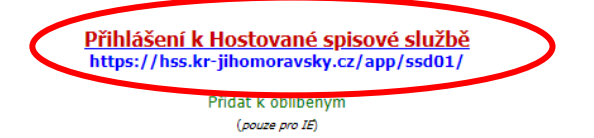

#### Informace k nové verzi od 1.9 2020

Stažení instalace AX pro verzi 3.84 od 1.9 2020 - ZDE

Pro **TEST** musí být v přihlašovacím dialogovém okně "Profil" *tctest!!!* 

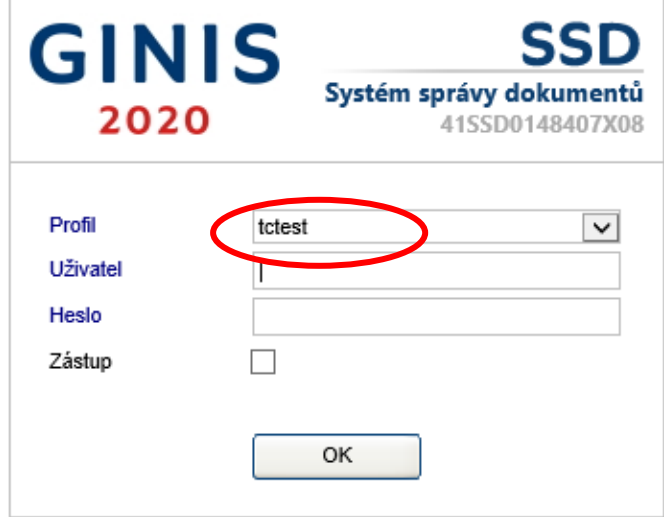

Pro produkční prostředí musí být v přihlašovacím dialogovém okně "Profil" tcjmk!!!

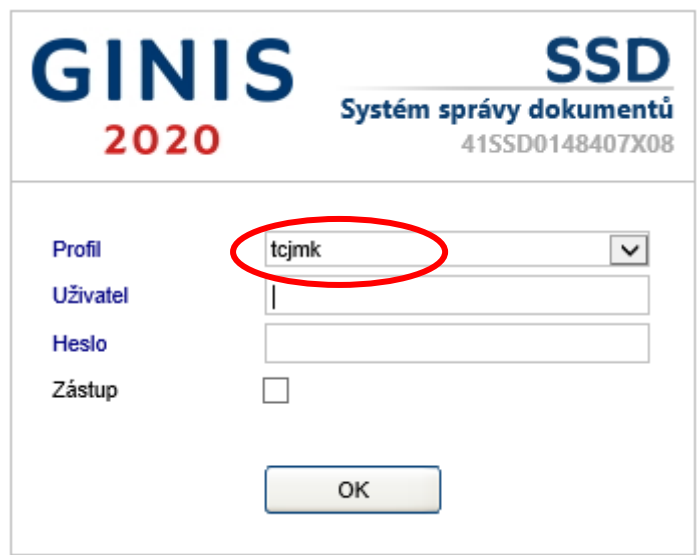

 $\mathbf{7}$ Přihlašovací údaje pro testovací verzi vám byly zašlány e-mailem. Pro účely testování není nutné si měnit heslo. Po zadání Uživatele a Hesla se vám HSS otevře v samostatném okně. Může se objevit obdobné hlášení jako toto, které pouze odkliknete:

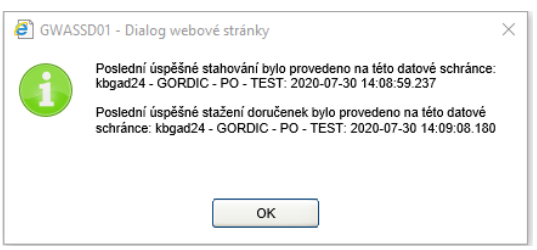

Že se nacházíte v testovacím prostředí poznáte z červeného pruhu nahoře v menu služby. Provozní ostré prostředí tento barevný pruh mít nebude.

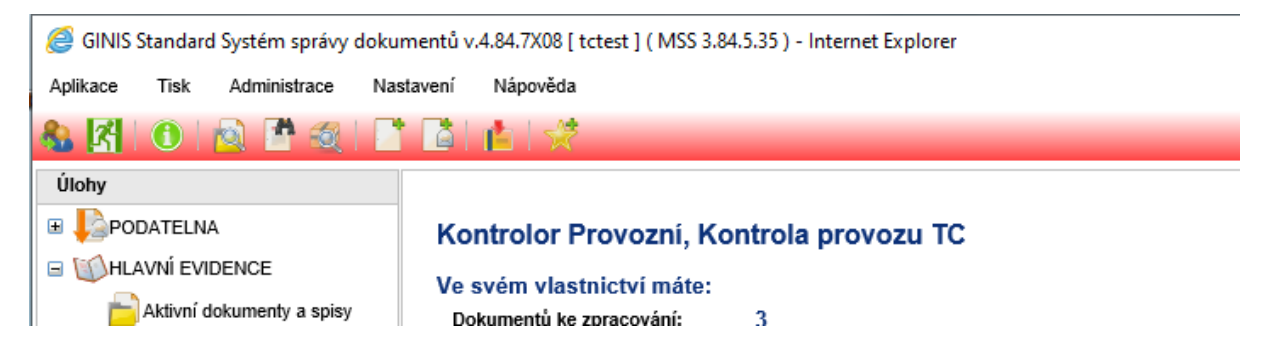

Zde v menu Nastavení → Kontrola nastavení prohlížeče systém zkontroluje, zda je váš prohlížeč skutečně nastaven kompletně:

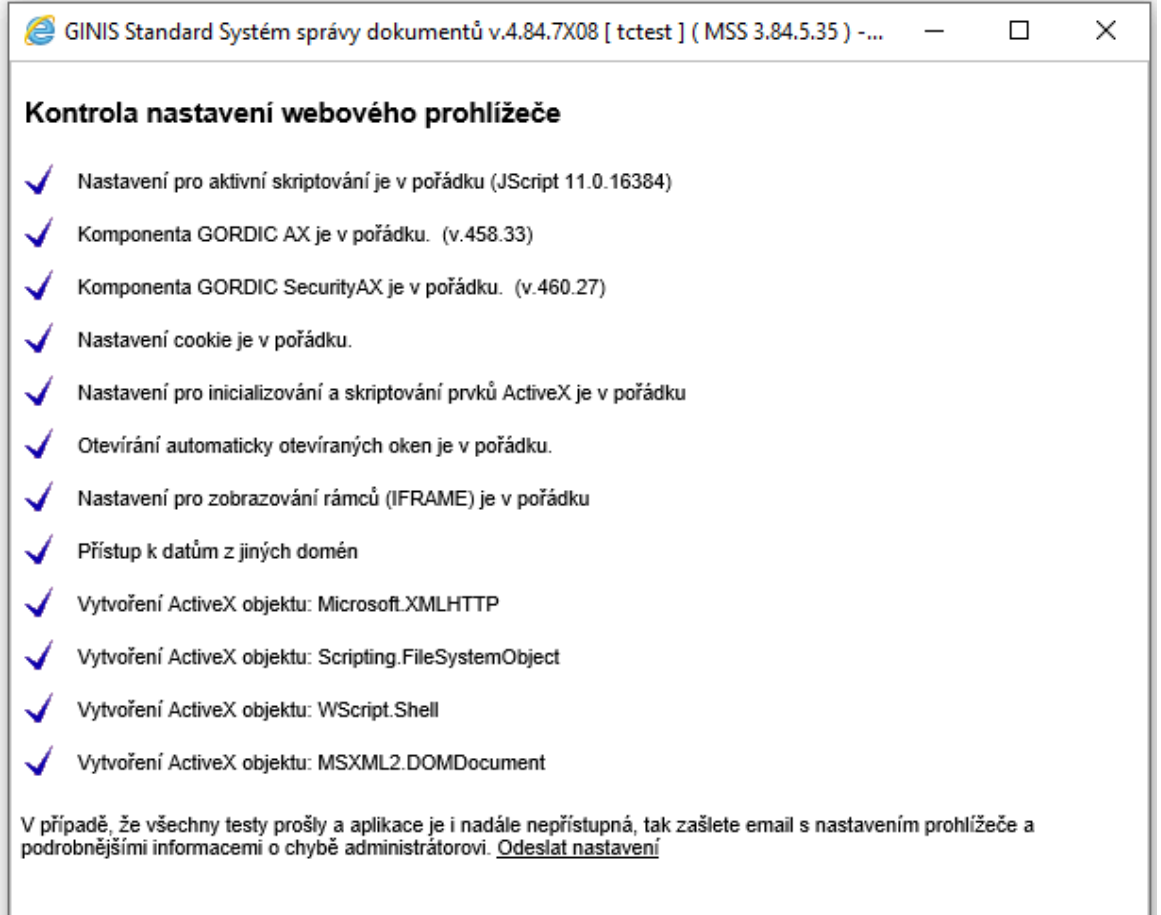

V případě, že u některých položek je červený křížek, je vpravo vždy postup – odkaz na opravu. Po přihlášení do produkčního prostředí se záhlaví okna jeví takto:

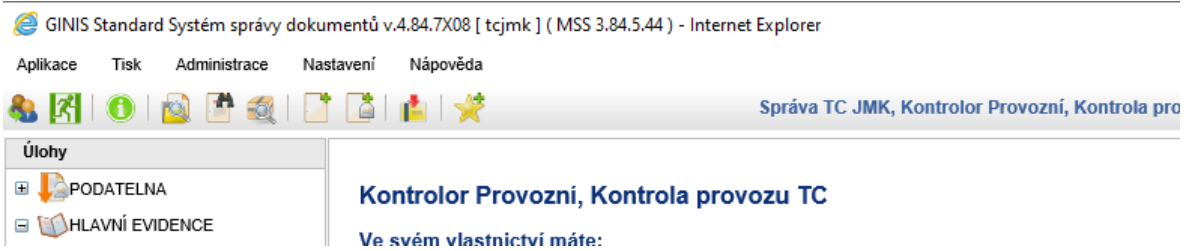

V <mark>produkčním prostředí</mark> je třeba si ještě upravit údaje k datové schránce: menu → nastavení → možnosti → ostatní →ISDS → administrace DS

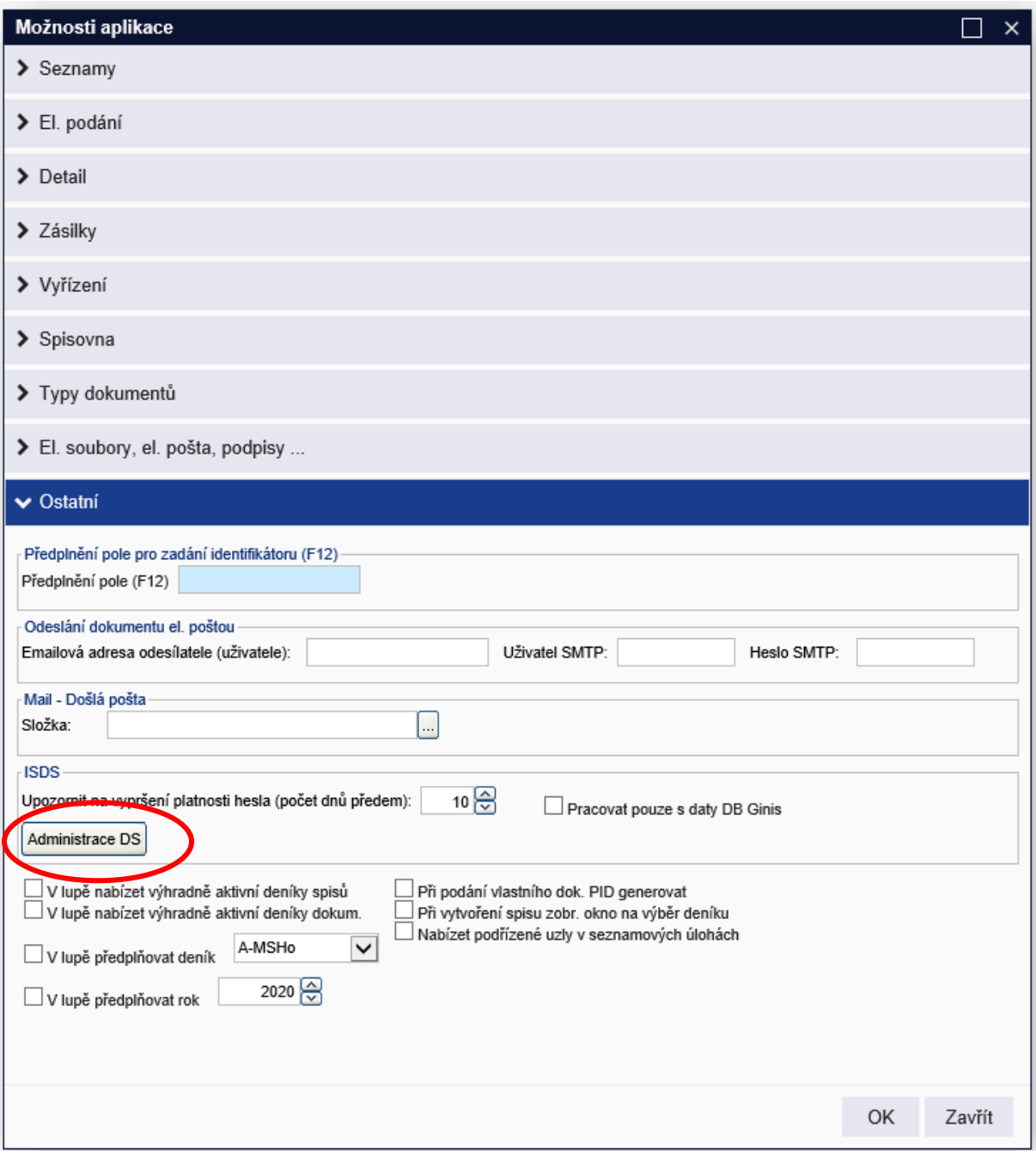

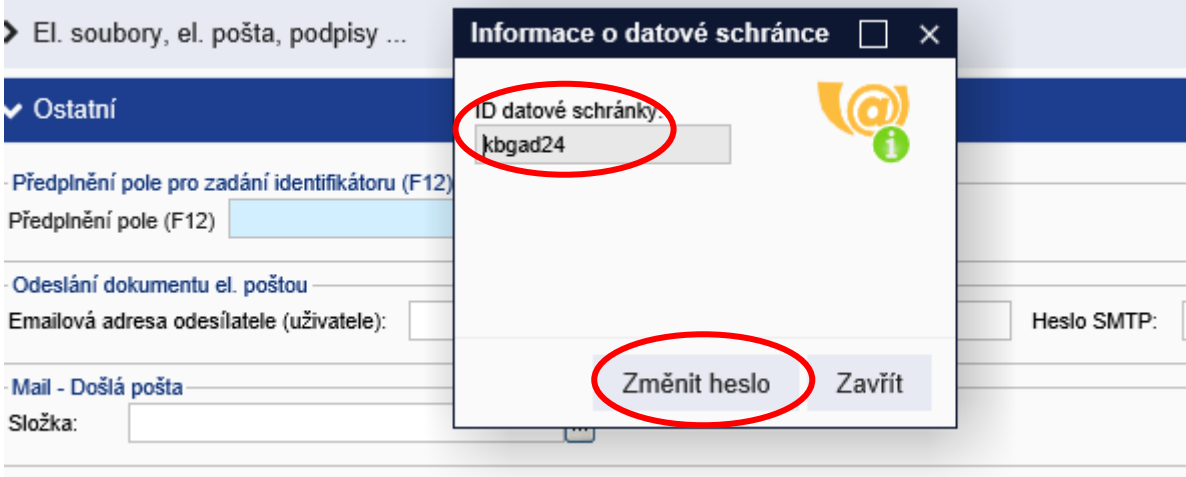

**ISDS** 

Otevře se toto dialogové okno:

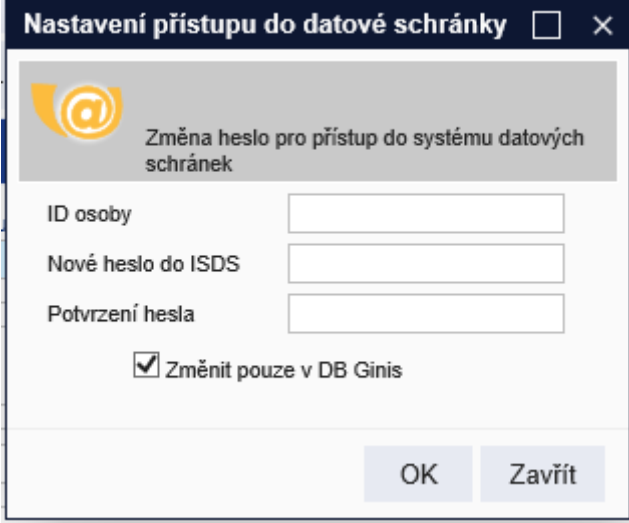

Zde vyplnit ID osoby, jejímž přístupem do DS bude vaše organizace do Registru smluv odesílat dokumenty – musí to být shodné ID, které jste sdělili odboru informatiky KrÚ = to, které bylo zadáno do administrace přístupu vaší organizace.

I v případě prošlého (neplatného) nebo prozatím nezadaného hesla je možno zde přímo heslo zadat. Je nutno zatrhnout "Pracovat s daty DB".

**POZOR**! Příspěvkové organizace, které již v HSS provozují svoji spisovou službu a mají aktivní odesílání datových zpráv nastavení datové schránky neřeší nijak nově – pokračují zaběhnutým způsobem jako dosud, pokud mění heslo do DS po 90 dnech, nebo pokud mají heslo do DS s neomezenou platností.

# Postup pro evidenci, anonymizaci a zveřejnění dokumentu

# v Registru smluv přes systém HSS

Přístupné jsou obě možnosti – testovací i produkční prostředí. Z testovacího neodešlete dokument do Registru smluv, protože toto prostředí není napojené na datovou schránku (ISDS) – lze si program vyzkoušet a natrénovat. Produkční prostředí napojeno na ISDS je a **dokumenty** v něm anonymizované **se** do Registru smluv **odešlou** a vám do vaší DS přijde potvrzovací odpověď o zveřejnění.

Následující obrázky jsou sice pořízeny v testovací verzi, ale nyní už je vše připraveno i v produkci, takže návod platí pro obě prostředí (pokud není výslovně uvedeno jinak).

Po přihlášení do HSS založíte nový dokument buď volbou jedné z označených ikon (vlastí/cizí podání), nebo přes menu Aplikace → Podání vlastního dokumentu (případně Podání cizího dokumentu):

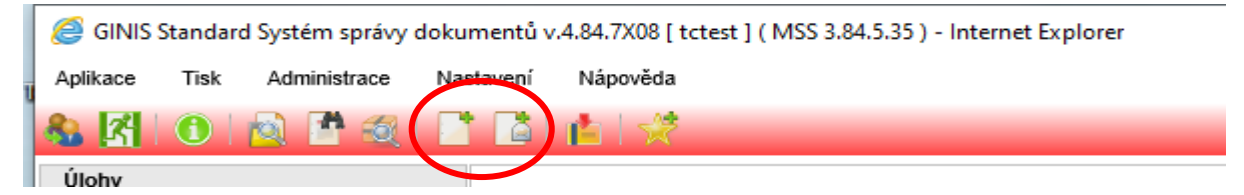

Objeví se okno pro generování identifikátoru nového dokumentu, kde potvrdíte → Generovat.

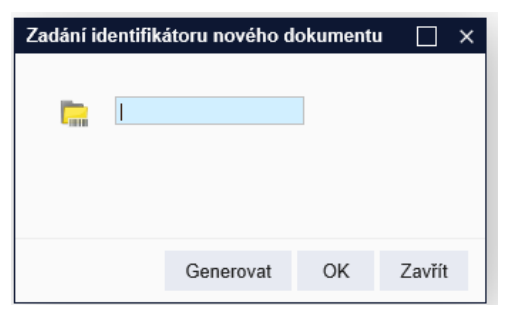

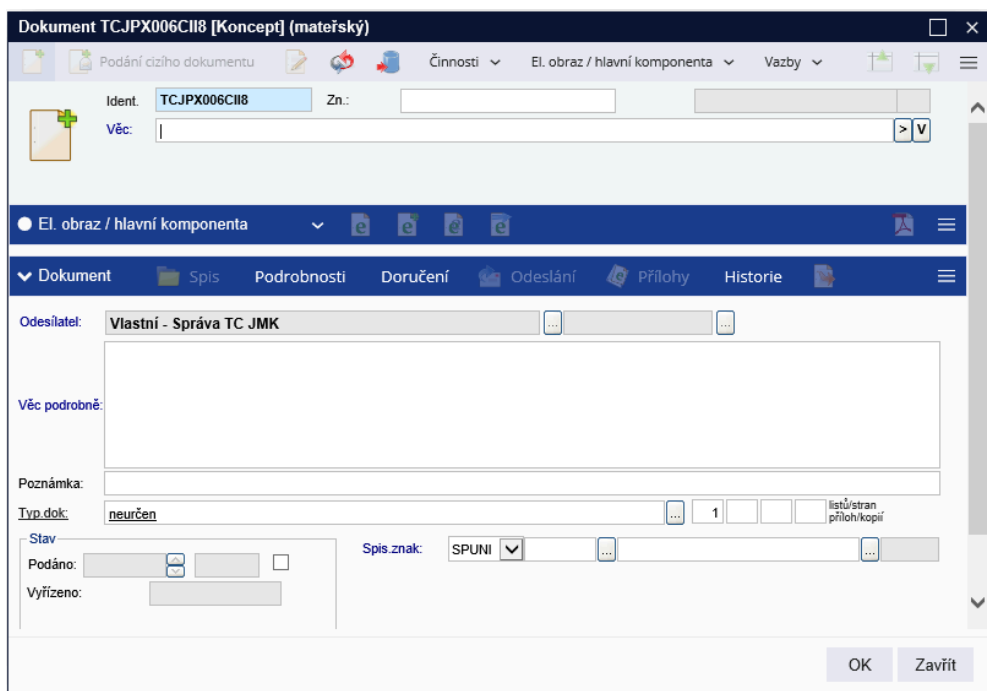

Na kartě nového dokumentu se běžným způsobem vyplní všechny náležitosti. Doporučujeme vybrat v sekci Typ dokumentu přes klik na  $\Box$   $\rightarrow$  smlouva dodavatelská/odběratelská. Po vyplnění potřebného potvrdit OK.

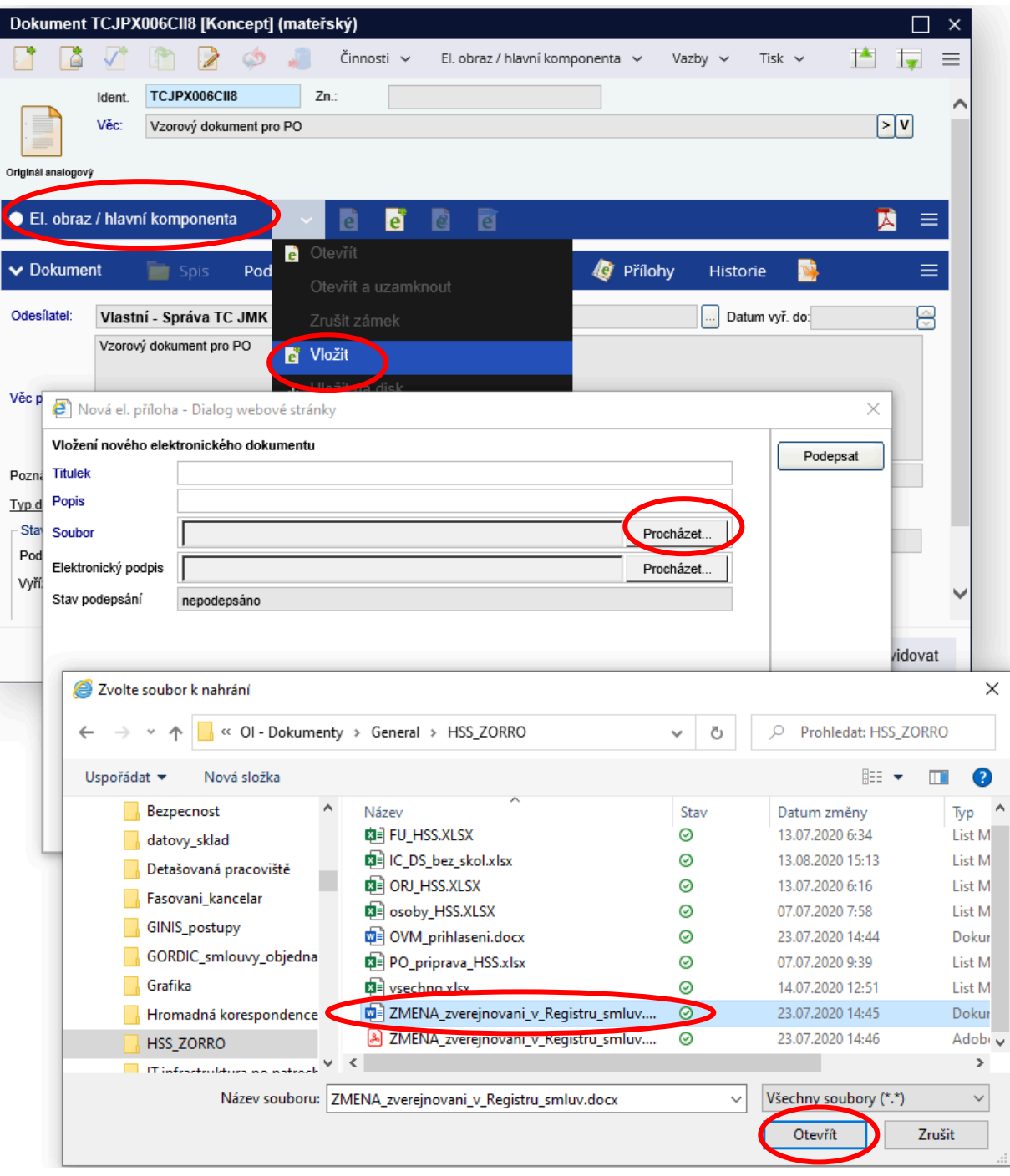

### Dále vložit dokument přes El. obraz / hlavní komponenta → Vložit

Potvrdit výběr a el. obraz se nahraje do karty dokumentu. Obdobně lze nahrát přílohy dokumentu: na kartě dokumentu klik na Přílohy → El. příloha / komponenta → Vložit → Procházet → Otevřít → OK.

Nyní se dokument zaeviduje klikem na tlačítko "Evidence" vpravo dole dialogového okna karty dokumentu → vytvoří se číslo jednací. Příspěvkovým organizacím, které nemají v HSS zavedený deník SSL (nevedou v HSS spisovou službu) se volba "evidence" nezobrazí = klik na "OK".

Lze vkládat soubory txt, doc, docx, pdf – výčet ze zákona. Soubor ke zveřejnění by měl mít textovou vrstvu a být anonymizovaný.

#### Anonymizování

Pokud vámi vložený soubor je prostý sken a neobsahuje textovou vrstvu OCR, je třeba jej touto vrstvou nejdříve opatřit: označením příslušného souboru, klik na šipku vedle "El. příloha / komponenta" nebo "El. obraz / hlavní komponenta" – záleží na tom, kterého dokumentu se akce týká → Konverze do PDF:

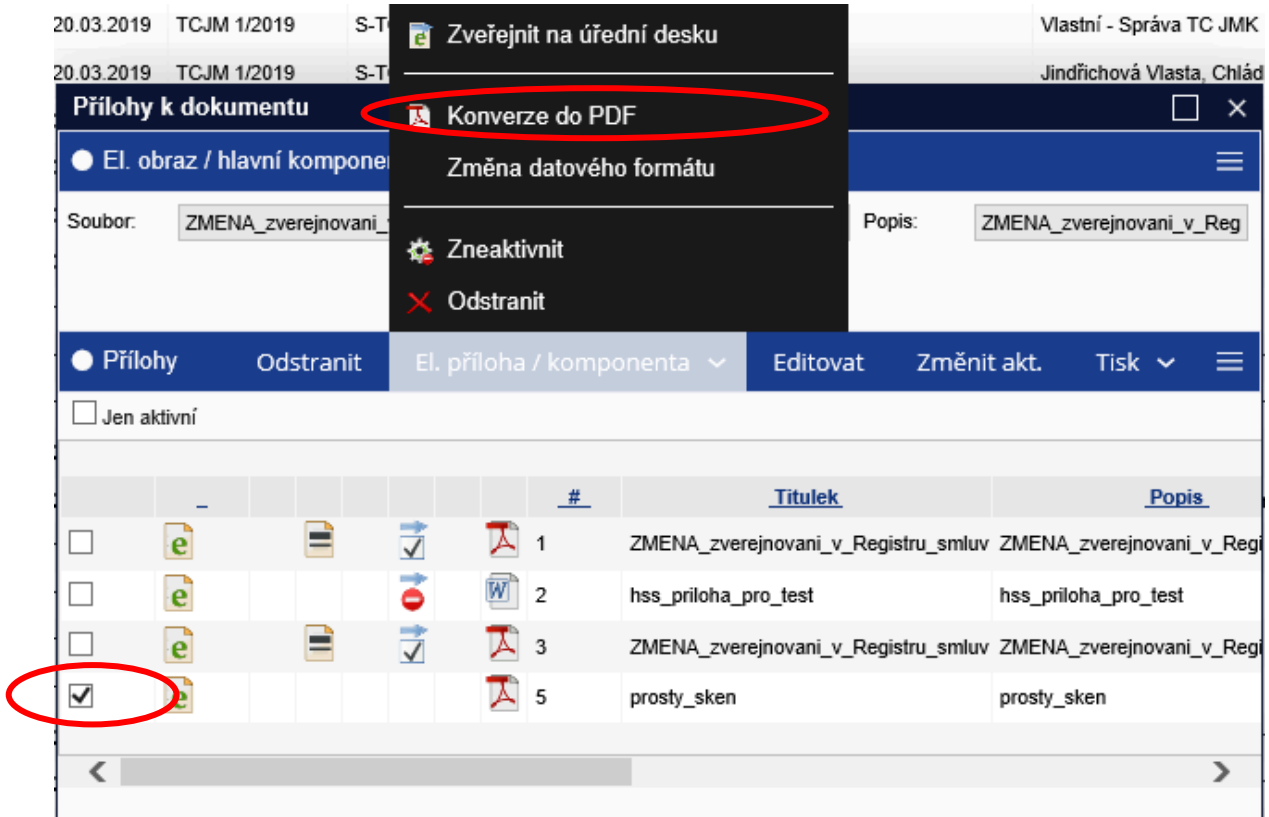

Existenci OCR lze ověřit otevřením dokumentu a označením výběru textu:

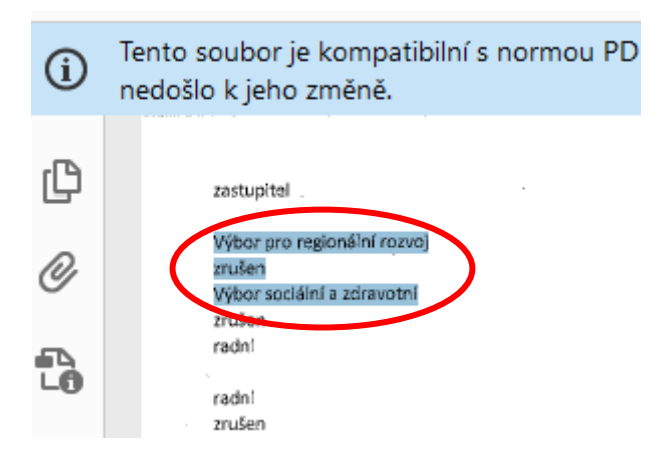

Nyní lze přistoupit k anonymizaci tohoto dokumentu obdobným způsobem – označením příslušného souboru, klik na šipku vedle "El. příloha / komponenta" nebo "El. obraz / hlavní komponenta" – záleží na tom, kterého dokumentu se akce týká → Anonymizovat:

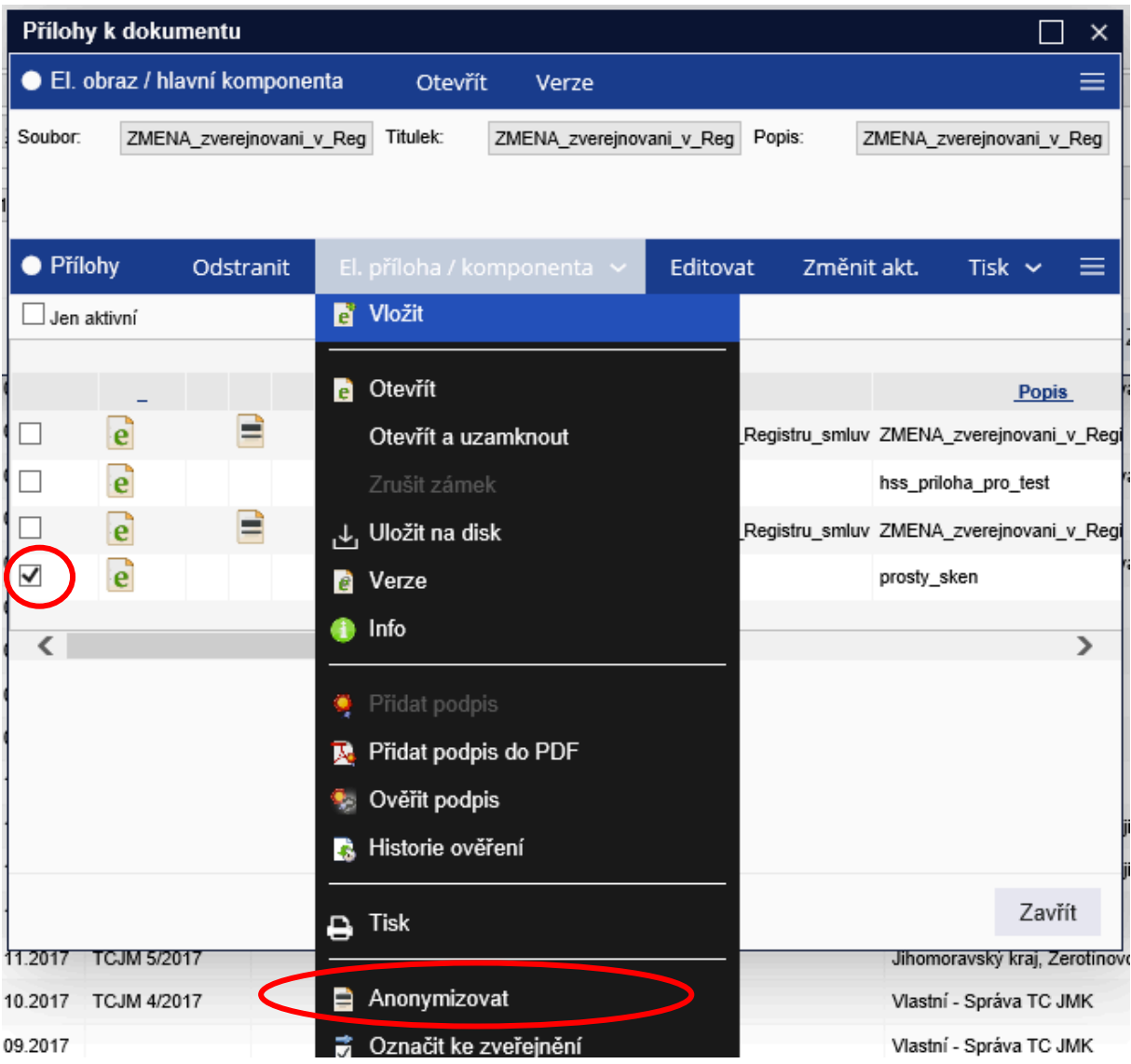

Soubor se otevře v Gordic Anonymizer:

A nonymizovat lze buď výběrem textu:

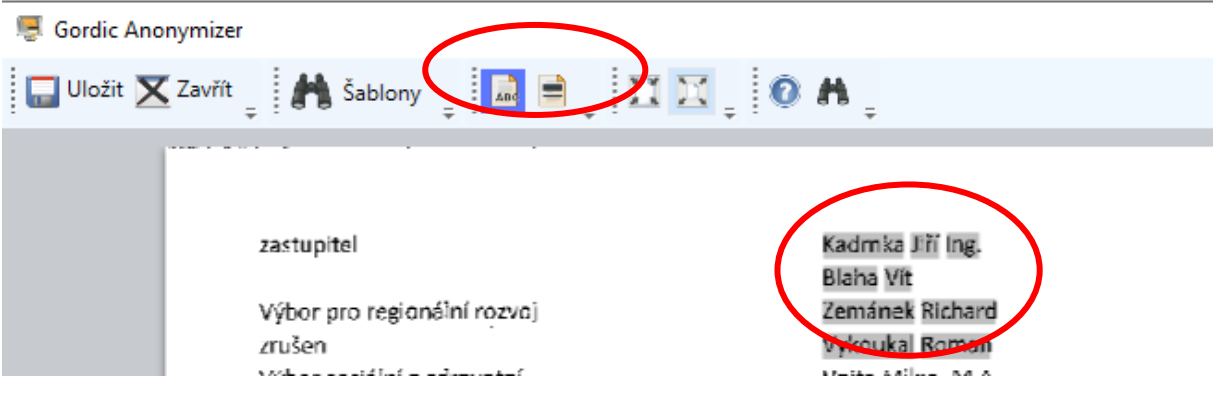

Nebo výběrem pomocí označení:

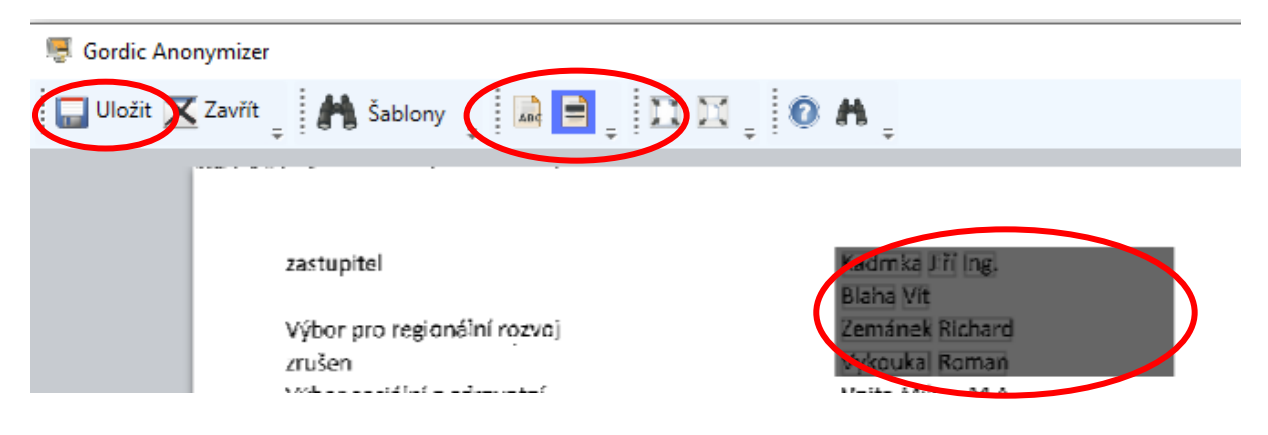

Přes volbu "Uložit" se dokument zanonymizuje a tato nová verze se uloží k příslušnému původnímu dokumentu.

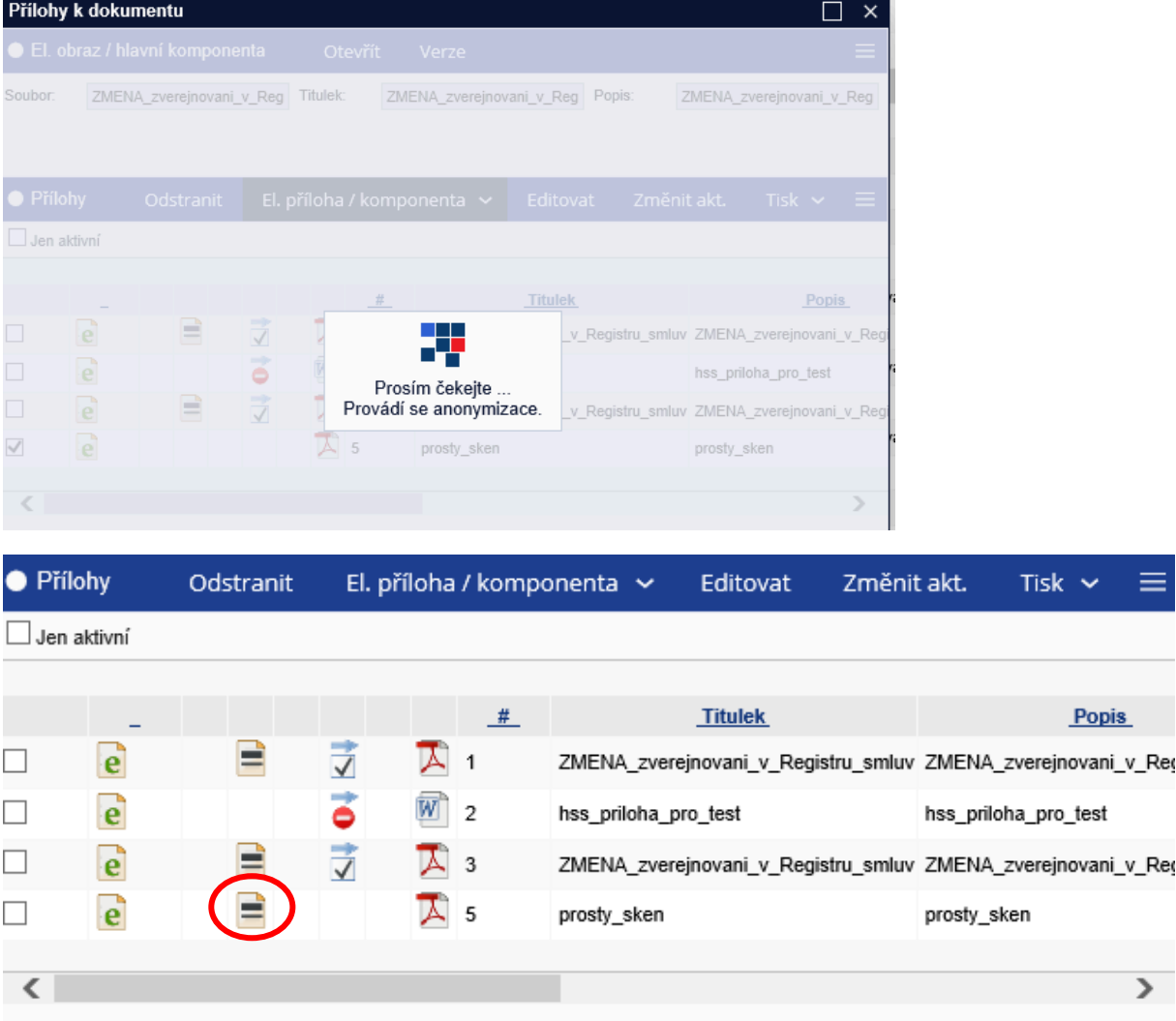

Na kartě dokumentu v druhé modré liště je další menu – volby, zvolit "Vlastnosti", zde je pak možné doplnit potřebná metadata zveřejňovaného dokumentu – odběratel, částky, data podpisu….

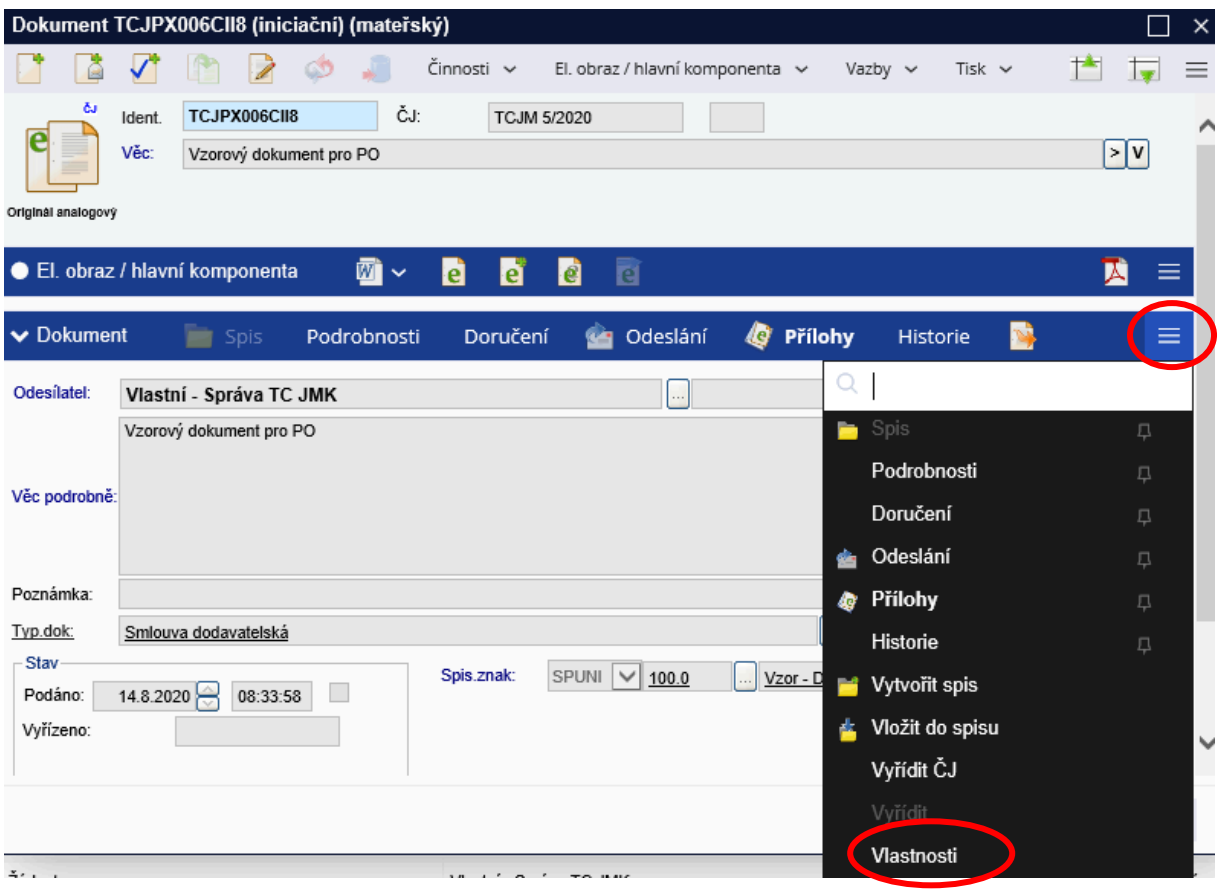

Označit Vlastnost → zatrhnout např. číslo smlouvy (agendové číslo) → Upravit

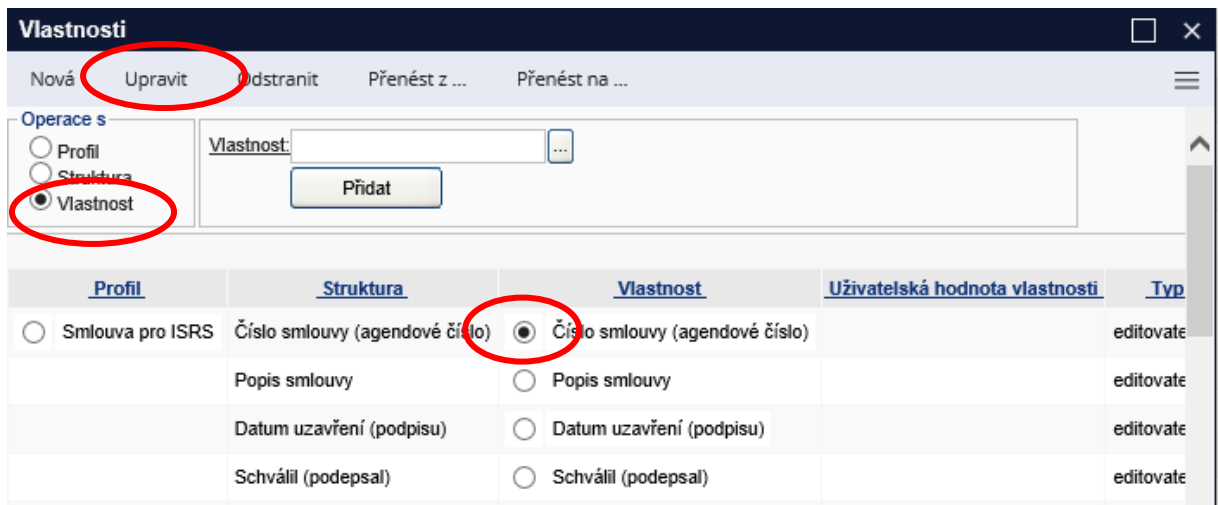

Vyplnit číslo smlouvy → Změnit

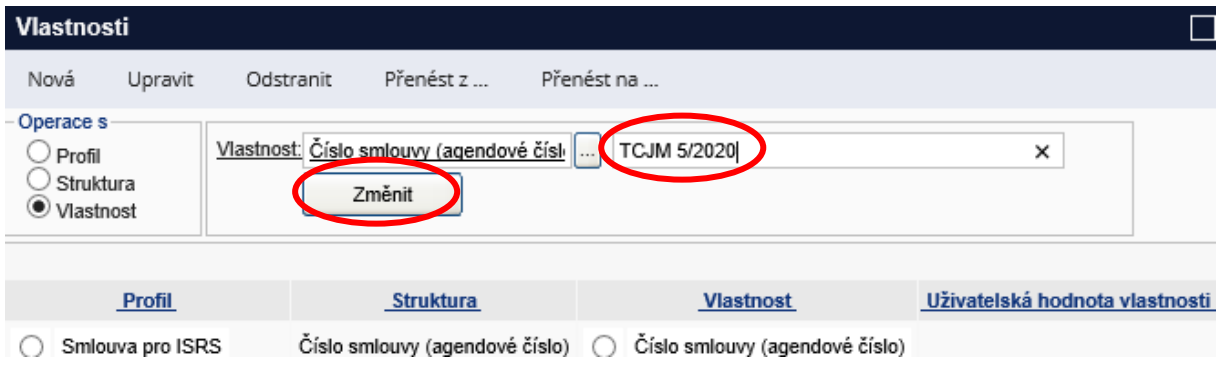

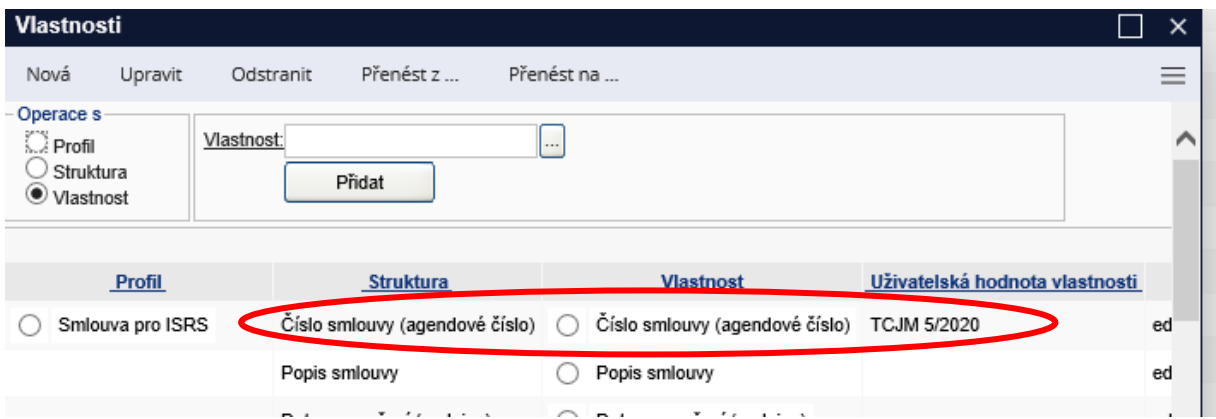

Obecně tedy funguje tak, že ve Vlastnostech zvolit "Operace s" → označit "Vlastnost" → označit vybranou vlastnost (datum, částka, adresa….) klikem do puntíku → Upravit → zvolená vlastnost je propsána do pole Vlastnost a je třeba vyplnit hodnotu (datum, částku….) → Změnit

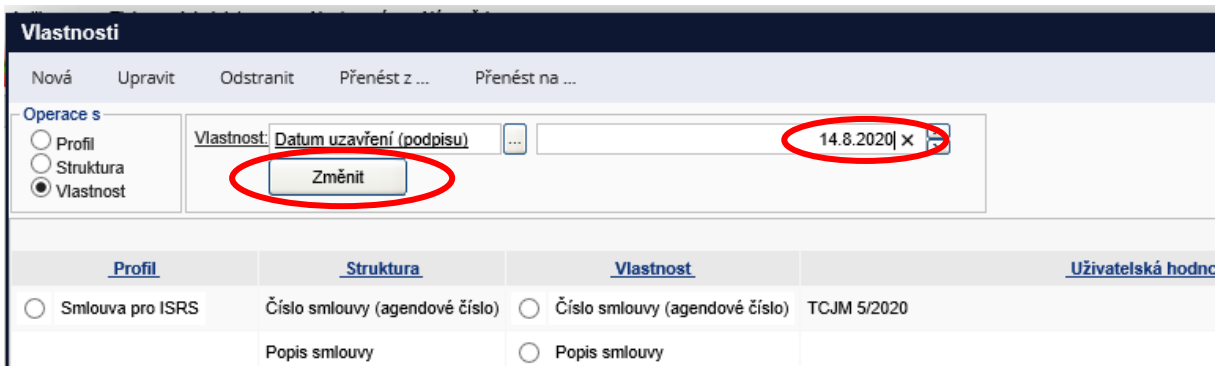

Doplněné údaje se budou postupně zobrazovat v přehledu vlastností.

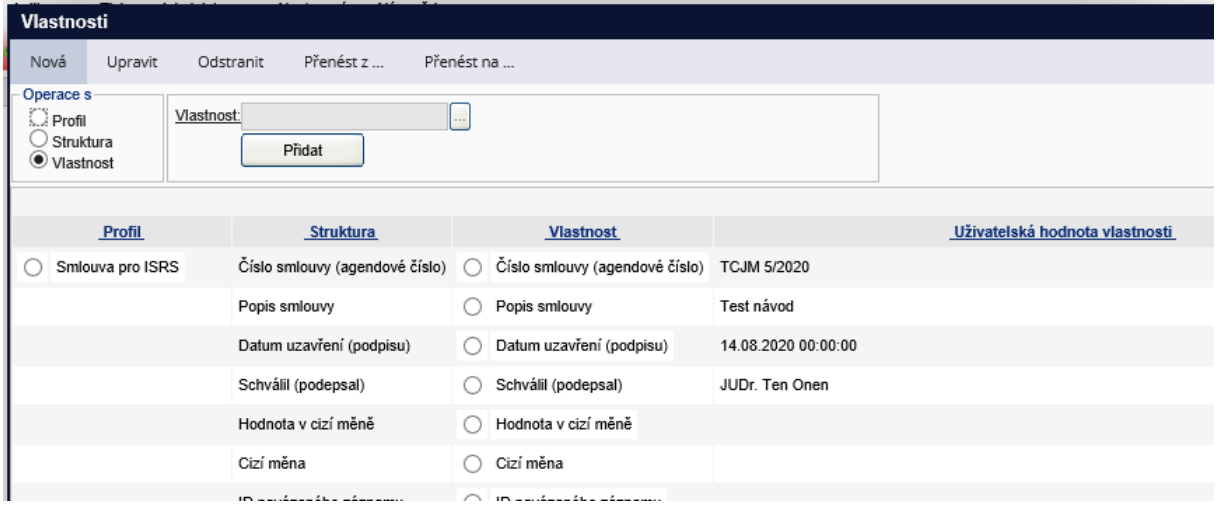

Jak el. obraz, tak jednotlivé přílohy je třeba označit buď příznakem "Označit ke zveřejnění" nebo "Označit – nezveřejňovat". Doporučujeme zejména u dokumentů s více přílohami, kdy se do Registru smluv nebudou zveřejňovat všechny el. obrazy a přílohy označené "nezveřejňovat" se následně už nebudou zobrazovat dál v krocích ke zveřejnění.

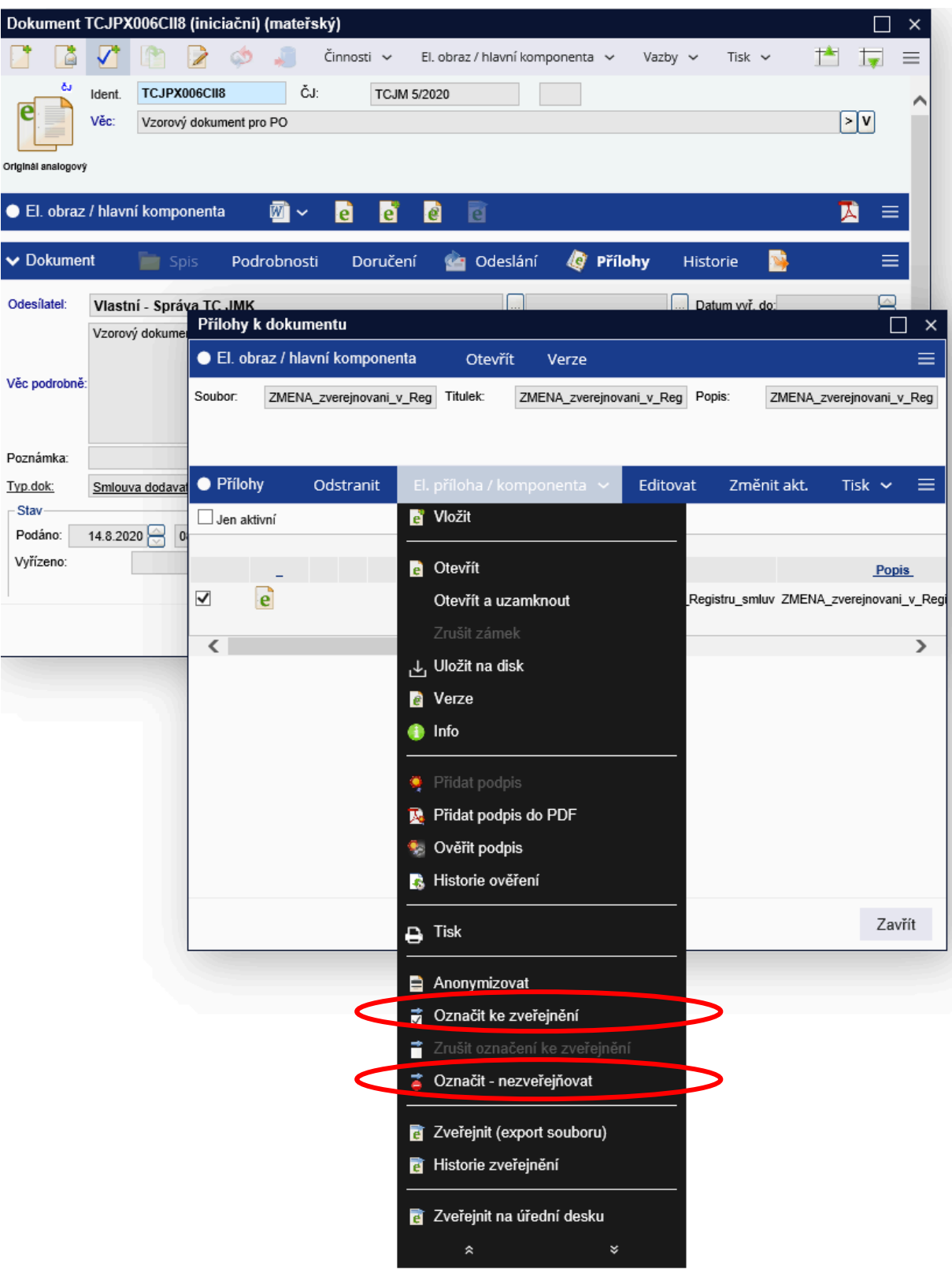

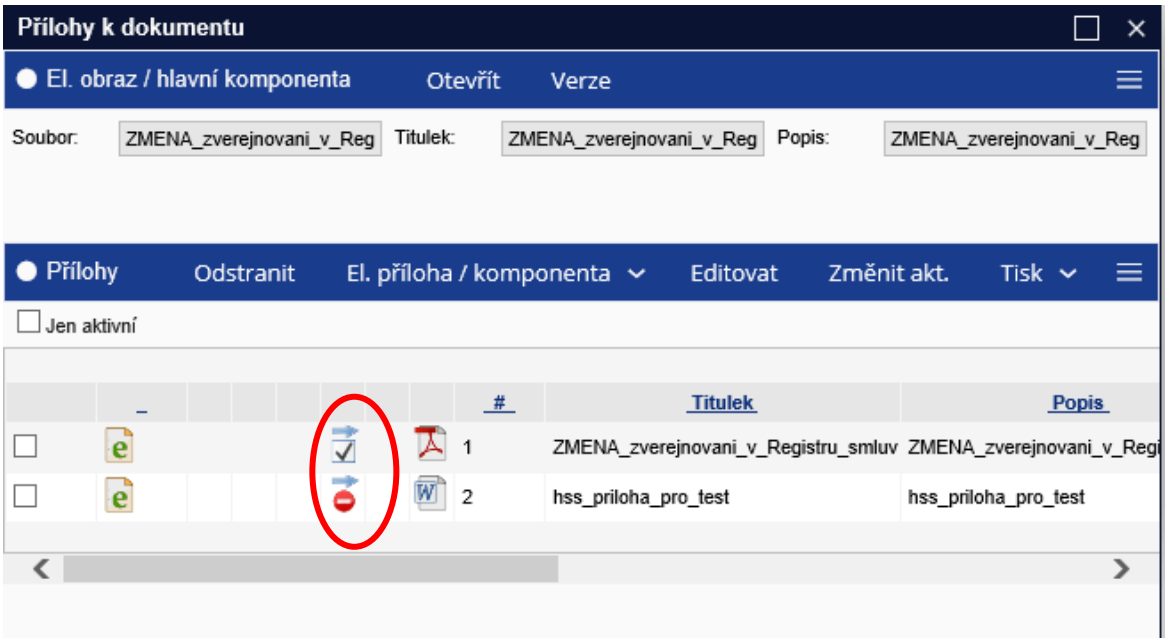

Odeslání připraveného dokumentu do Registru smluv pouze z produkčního prostředí se provede takto: El. obraz / hlavní komponenta → Zveřejnit → Zahájit

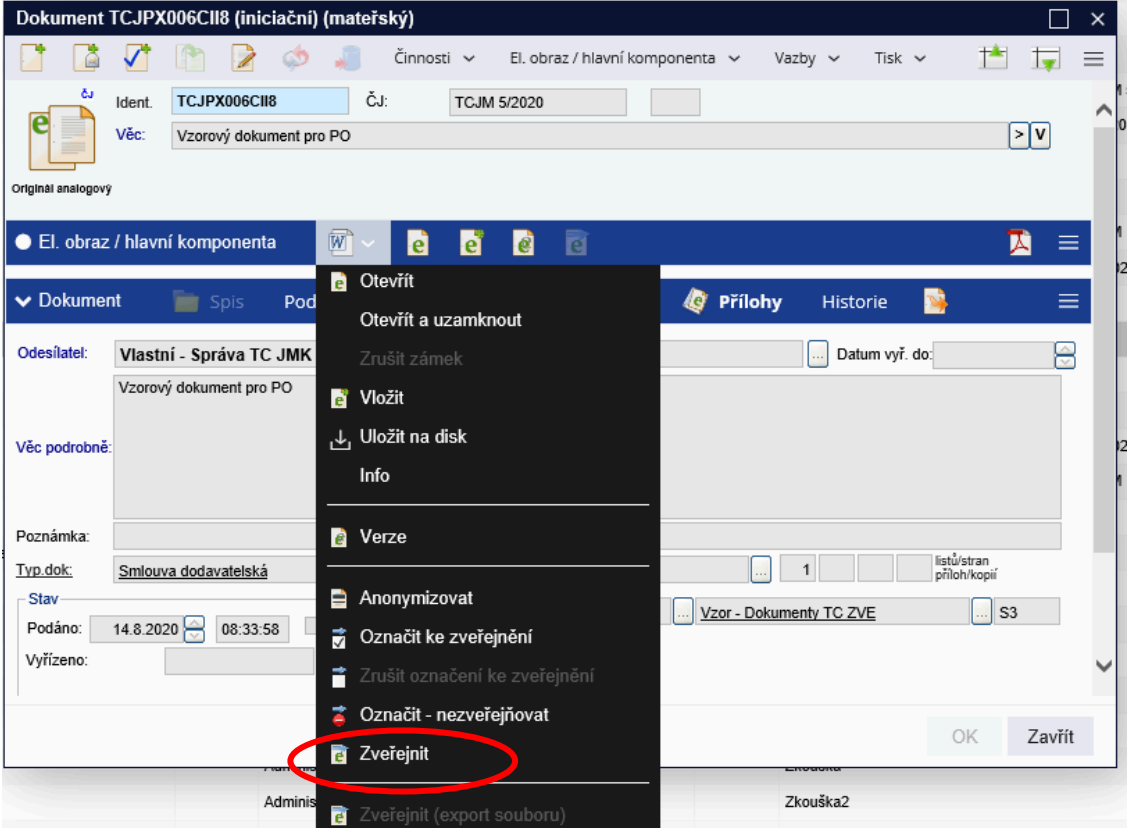

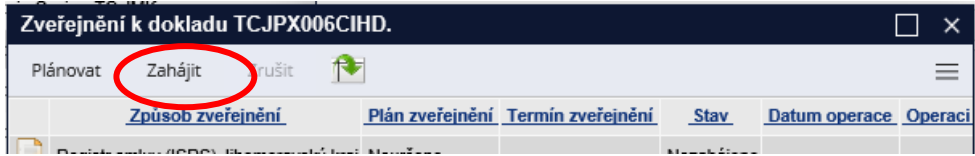

Otevře se okno s Vlastnostmi – zde lze ještě upravit... a potvrdit "OK"

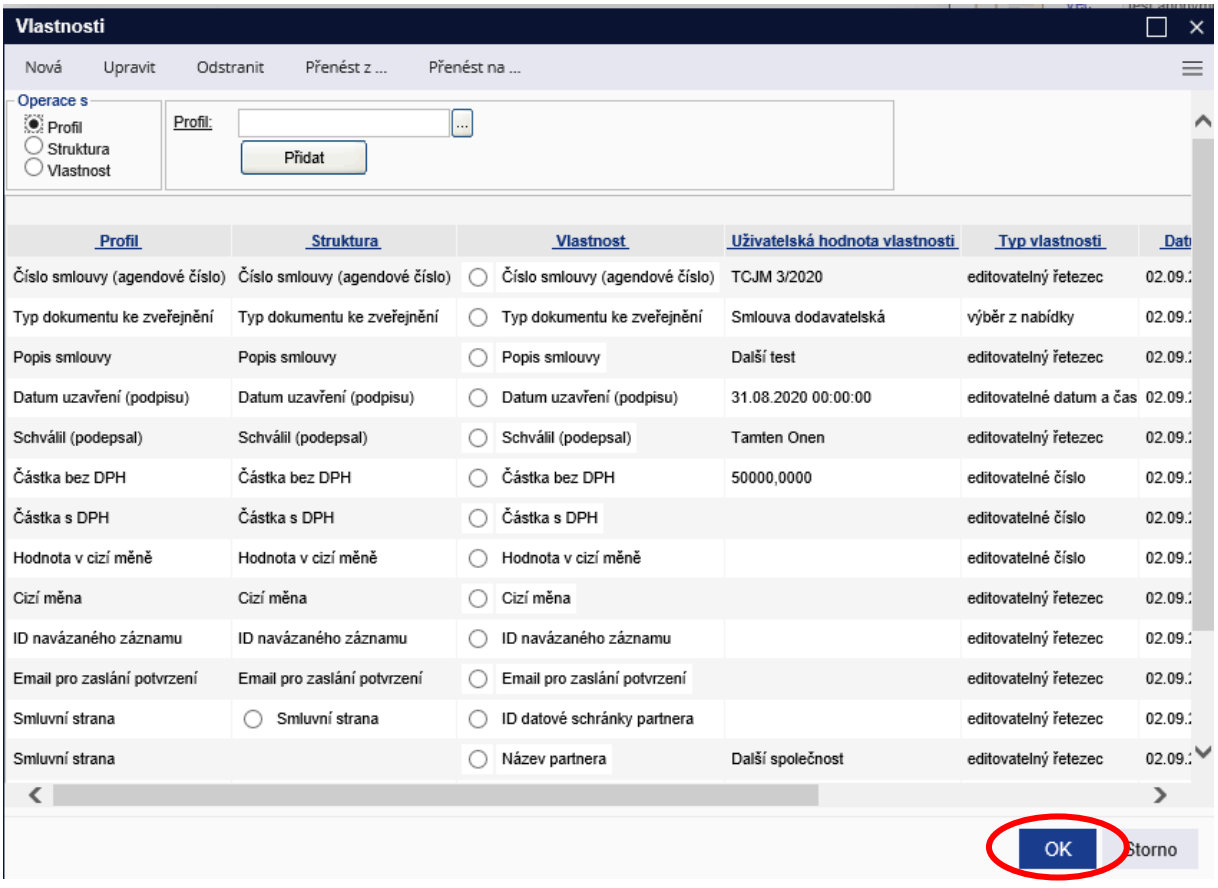

## Objeví se oznámení, že bylo předáno ke zveřejnění:

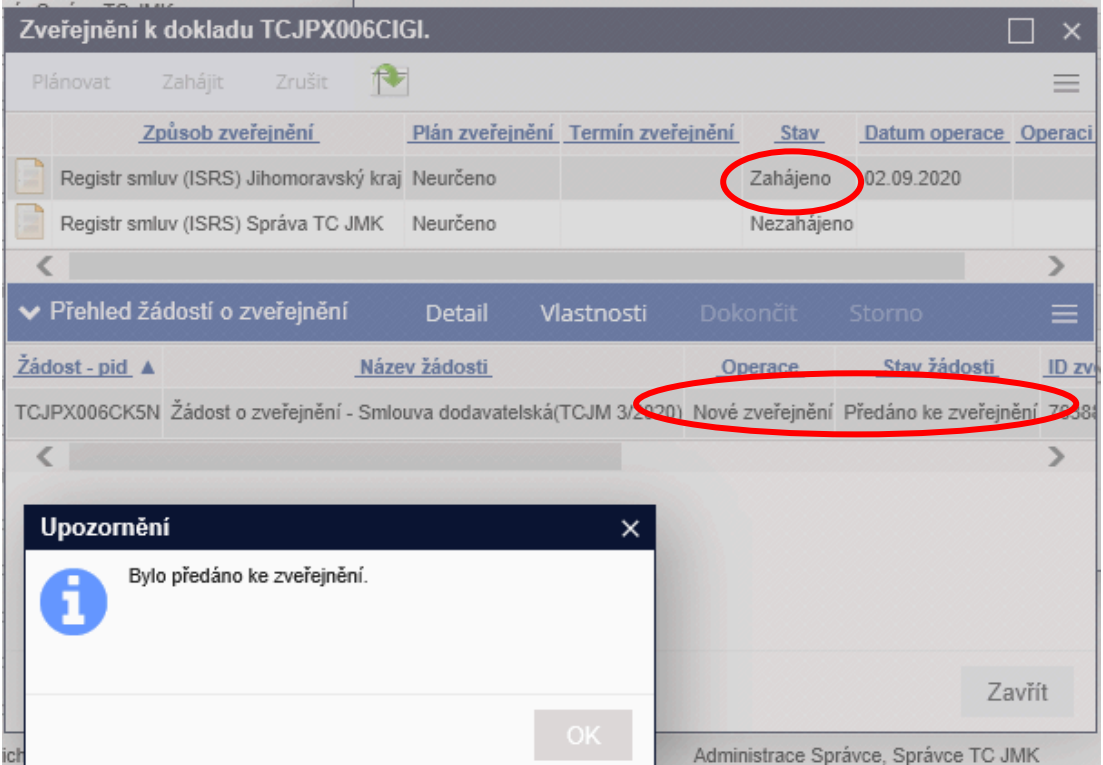

Na záložce "Historie" je pak vidět všechny úkony, které jste udělali a končí to "Žádost o zveřejnění smlouvy podána".

V detailu žádosti o zveřejnění jsou pak vidět podrobnosti:

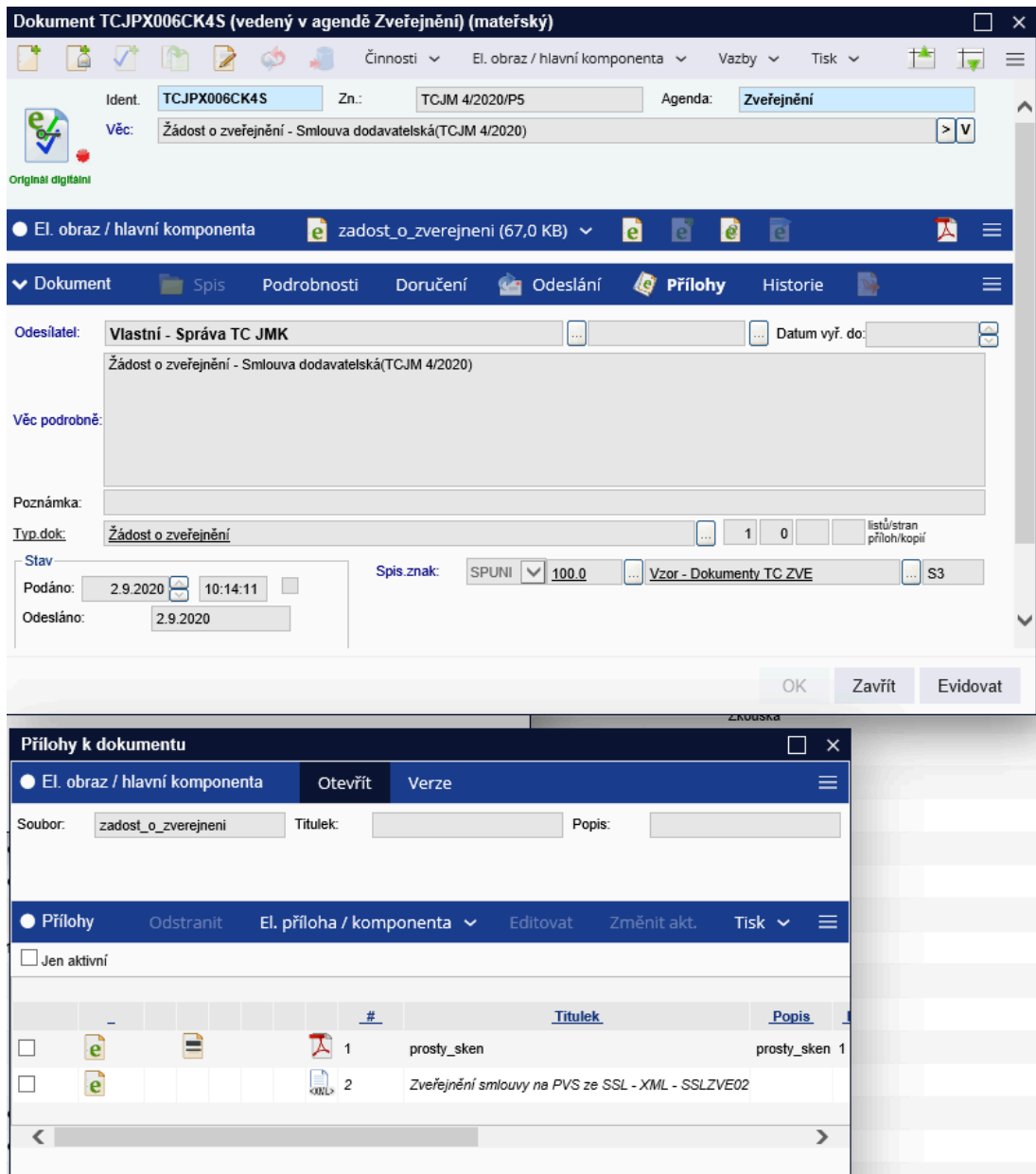

Do datové schránky přijde potvrzení o zveřejnění.

### INFORMACE:

Existuje možnost využít pouze anonymizační část výše uvedeného. Po stažení GINIS klient ANM – Anonymizace dokumentu – budete mít tento program uložený v PC na disku C:\Program Files (x86)\GORDIC\GINIS složku ANM01. V ní je .exe soubor.

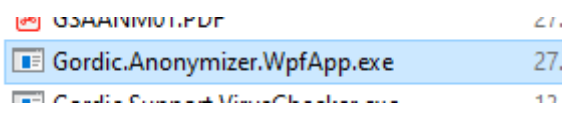

Jeho spuštěním se dostanete přímo do anonymizačního prostředí, kam lze nahrát soubor, zanonymizovat jej a uložit si jej mimo HSS.

S případnými dotazy stran administrace uživatelů se obracejte na: plackova.hana@kr-jihomoravsky.cz, 541 658 879, 724 382 995. S případnými dotazy stran uživatelské podpory se obracejte na: turkova.jovanka@kr-jihomoravsky.cz, 541 658 900.

Zpracovaly: H. Plačková, J. Turková – srpen/září 2020

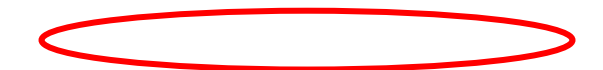